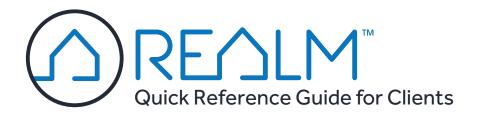

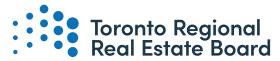

Professionals connecting people, property and communities.

## 1 INVITATION TO REGISTER

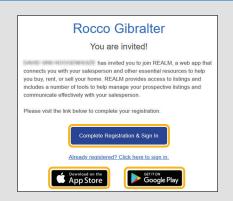

**NOTE:** The invitation from your Salesperson may arrive in your spam or Promotions folder.

## 2 CREATE A NEW ACCOUNT

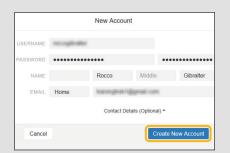

Remember your username and password; you'll need them to log in.

## **3** DOWNLOAD THE APP

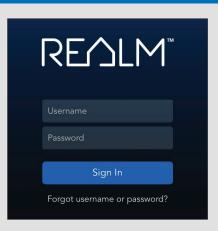

**TIP:** You may also log in from your browser at <a href="https://app.realmmlp.ca">https://app.realmmlp.ca</a>

## Log In From ANY Device And Conduct Your Own Searches In Real Time!

## **SET UP YOUR PROFILE:**

## Click Your Initials (RG), Then Click Edit Profile

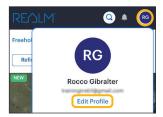

#### My Profile

- Set up your contact information
- Upload a photo

#### Account

- Set the Start Page
- Set the Default Search

#### **Notifications**

• Select how often you're emailed alerts

## **Set Up Your Searches To Find Current Listings**

# 

#### TO CONDUCT A SEARCH:

- 1. Tap **Search** at the bottom of the app.
- 2. Tap Map and zoom into the area of interest.
- 3. Tap **FILTERS** to add search criteria. A counter at the top left displays the number of listings. Tap **DONE**.
- 4. Tap a listing icon to view a pop-up of that property or tap **LIST** to see matching

listings in a scrollable list view.
5. Tap **Save Search** to save the search and choose how

search and choose how frequently you want to be notified about updates.

**NOTE:** Saved searches will expire after 90 days, but can be easily renewed by resaving them.

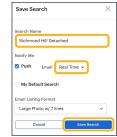

## Drawing A Search Area On The Map

If you have a tablet device (e.g., an iPad) you can draw a search area on the map. Due to their larger size, a tablet device will be easier to work with than a phone.

Tap **Draw** <u>o</u> to draw a free-form shape.

Tap **Polygon**  $\circlearrowleft$  to draw a multi-sided shape.

Tap **Circle** • to draw a shape radiating from the starting point.

**TIP:** You may draw multiple shapes on the map.

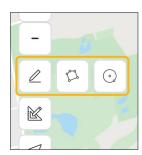

## Connect With Your Sales Representative When Viewing Listings

From a listing's details, tap the Chat icon ∫ to send a message to your Salesperson, or tap into the **Notes** area to leave a comment that your Salesperson will see.

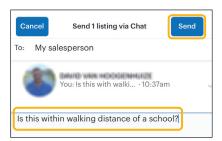

If you find a listing that you like and want to revisit, tap **Share** and **Add to List**. Saving a listing to a List is a great way to store listings and your Salesperson can view your Lists and know what you're interested in.

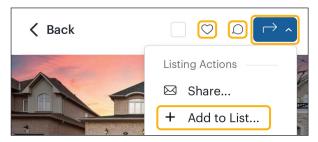

## Compare Listings

It's sometimes difficult to see differences in properties. You can compare multiple listings side by side.

- 1. Check mark the listings in the search results to select them.
- 2. Click **Share** and then Compare. Scroll to view the differences.

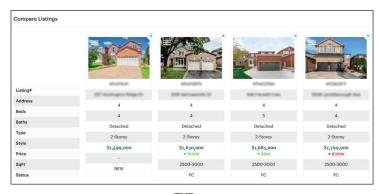

Click and drag the icon at the upper left of each photo == to rearrange the listings into a more convenient order. If the listing price has changed, that will be indicated by upward or downward pointing arrows.

#### **REVIEW YOUR SEARCHES**

History

### **CHECK YOUR LISTS**

#### Your Lists Searches History

Tap Lists at the bottom of the screen and then choose Searches. Tap the name of the search to rerun it.

Your Searches

Searches

Lists

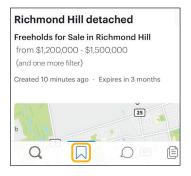

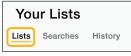

Tap Lists at the bottom of the screen and then Lists to review listings you added to your Favourites/ Likes/Notes lists. You can also review listings that your Sales Representative has suggested. You may also sort the lists.

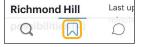

#### **CHECK NOTIFICATIONS**

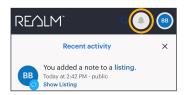

Tap **Notifications** frequently for a summary of recent activity in real time.

#### Notification items include:

- New and price changed listings from your saved searches
- Feedback and comments from your Sales Representative
- Suggested listings from your Sales Representative.

#### **Icons**

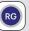

Profile Avatar

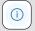

Help

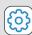

Settings

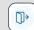

Log Out

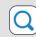

Search Listings

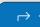

Share

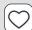

Add to Likes

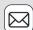

Share

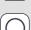

Chat

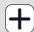

Add to List

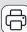

Print

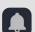

Notifications

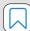

Lists

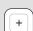

Zoom In

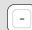

Zoom Out

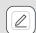

Draw Freehand

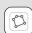

Draw Polygon

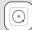

**Draw Circle** 

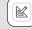

Measure

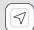

**Show Current** Location

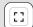

Full Screen